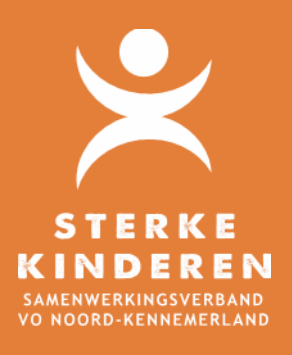

# **TOP DOSSIER – TOEGANG CLEO**

# **MEDEWERKERS CLEO TOEGANG GEVEN TOT TOP DOSSIER**

#### **EENMALIGE ACTIES**

Eenmalig dient u als school een groep CLEO aan te maken en medewerkers van Cleo toegang te verlenen tot deze groep. De werkwijze is als volgt:

#### **1. GROEP CLEO AANMAKEN**

Via INSTELLINGEN – GROEPEN - NIUWE GROEP maakt u als volgt de groep CLEO aan:

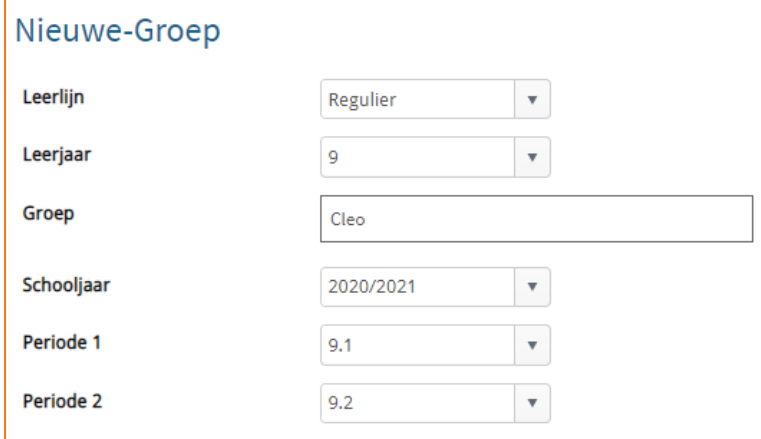

#### **2. MEDEWERKERS CLEO AANMAKEN**

Via INSTELLINGEN – MEDEWERKERS – NIEUW maakt u de medewerkers van CLEO aan in uw Top Dossier omgeving. Vul de volgende gegevens:

- Voor- en achternaam;
- E-mail adres van de Cleo-medewerker;
- Gebruikersnaam = het e-mailadres van de Cleo Medewerker;
- Wachtwoord: bedenk een wachtwoord en deel deze met de Cleo Medewerker. De Cleo medewerker kan deze vervolgens zelf wijzigen;
- Rol = TOP LEERKRACHT

Klik op **OPSLAAN.**

Ga **naar INSTELLINGEN – GROEPEN** en open groep CLEO met Pennetje. Open **TAB MEDEWERKERS** en voeg de Cleo Medewerker(s) toe. **OPSLAAN - OPSLAAN**

Controleer de instellingen: open de groep CLEO nogmaals en controleer of de Cleo medewerker(s) zijn toegevoegd. De Cleo medewerkers hebben alleen toegang tot leerling dossiers die in deze groep worden toegevoegd.

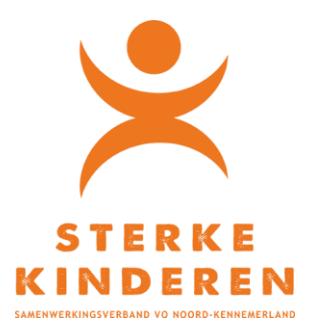

## **1 <sup>E</sup> AANMELDING CLEO MEDEWERKER**

Belangrijk: de hyperlink voor de eerste keer toegang tot Top Dossier is 5 dagen geldig en kan maar 1 keer geopend worden. Zodra de hyperlink wordt geopend dient de CLEO medewerker direct het wachtwoord aan ge passen. Daarna kan er via [https://inlog.leerwinst.eu](https://inlog.leerwinst.eu/) worden ingelogd.

Indien bij de 1<sup>e</sup> keer toegang tot Top Dossier niet lukt, stuur de e-mail met de niet werkende hyperlink door naar:

[support@leerwinst.eu.](mailto:support@leerwinst.eu)

Met de toelichting:

*Conform afstemming Mariska en Saskia vindt u onderstaande de e-mail met een ongeldige hyperlink. De hyperlink heb ik nog niet eerder geopend en is niet verlopen (<5 dagen oud).*

*Betreft licentie: <licentienaam vullen>*

*Graag verneem ik van u hoe ik alsnog toegang krijg tot deze Top Dossier omgeving. En conform afspraak kunt u met deze mail verder onderzoek doen naar de reden waarom de activatielink niet heeft gewerkt.*

### **EEN NIEUWE INLOG NAAR CLEO MEDEWERKER STUREN**

Indien de activatielink is verlopen dan kunt u als volgt een nieuwe inlog versturen:

Ga naar INSTELLINGEN – MEDEWERKERS en klik op DETAILS bij de CLEO-Medewerker. Klik op WIJZIG WACHTWOORD en wijzig het wachtwoord en verstuur een nieuwe e-mail (selecteer het vinkje)

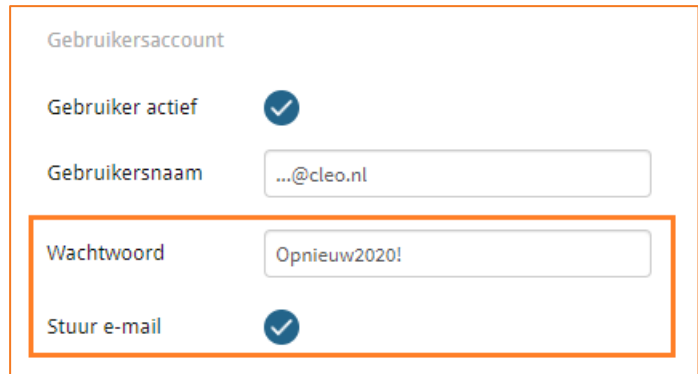

De Cleo medewerker kan met zijn of haar e-mailadres en het nieuwe (tijdelijke) wachtwoord inloggen. Na inloggen kan de Cleo medewerker zijn/haar wachtwoord zelf wijzigen.

# **LEERLING TOEVOEGEN EN AFMELDEN**

Zodra CLEO wordt betrokken bij een leerling, dan voegt u deze leerling in Top Dossier toe aan de groep CLEO. Is het traject bij CLEO afgerond, dan verwijdert u deze leerling weer uit de groep CLEO.

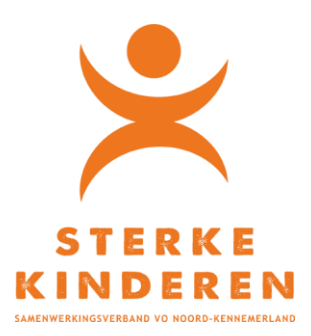

#### **1. LEERLING AAN GROEP CLEO TOEVOEGEN**

G naar **INSTELLINGEN – GROEPEN** en open groep CLEO met het pennetje. Open Tab **LEERLINGEN** en voeg de leerling toe: Kies Leerling → klik op + daarna OPSLAAN en nogmaals OPSLAAN (onderin het scherm). De leerling is toegevoegd aan deze groep, naast de bestaande groep waar de leerling al in zit.

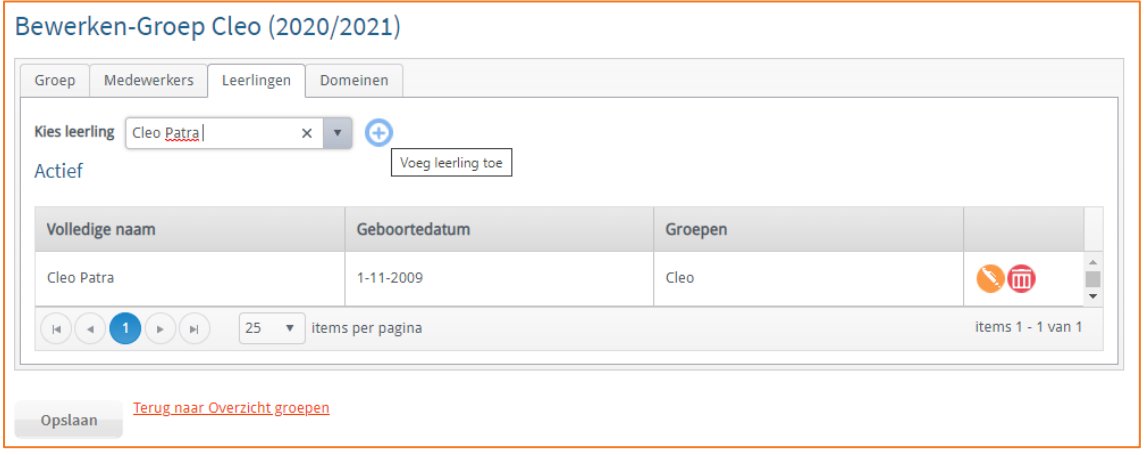

### **2. LEERLING AFMELDEN BIJ GROEP CLEO**

Zodra een leerling het CLEO verlaat, dient de leerling uit de groep CLEO te worden gehaald. Dit doet u als volgt: **INSTELLINGEN – GROEPEN** en open groep CLEO met het pennetje. Open Tab **LEERLINGEN** en klik op **PRULLENBAK** van de leerling die u uit de groep CLEO wilt verwijderen. Klik nogmaals op VERWIJDEREN.